How Do I – Search for a Digital Form?

Navigate to the menu item, Digital Form, it is at the bottom of the menu items, if you cannot see it please contact your administrator – you will need to be given access, then click on Search Digital Forms

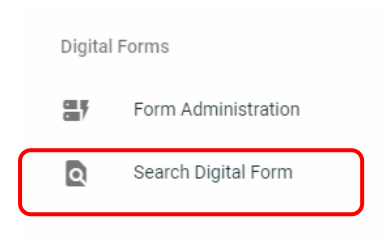

## Then use the Search Criteria provided to search for your form;

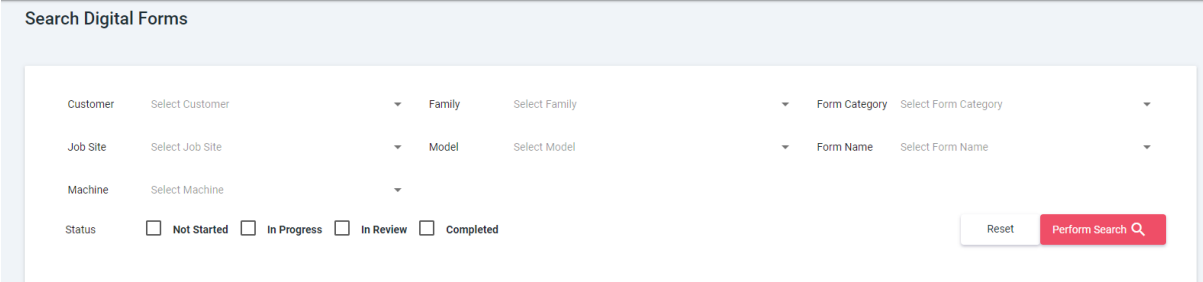

## There are 2 tabs provided.

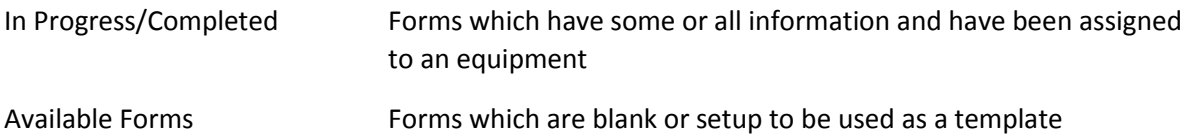

Once the type of form has been selected click on Perform Search this will then show you the forms that meet that criteria.

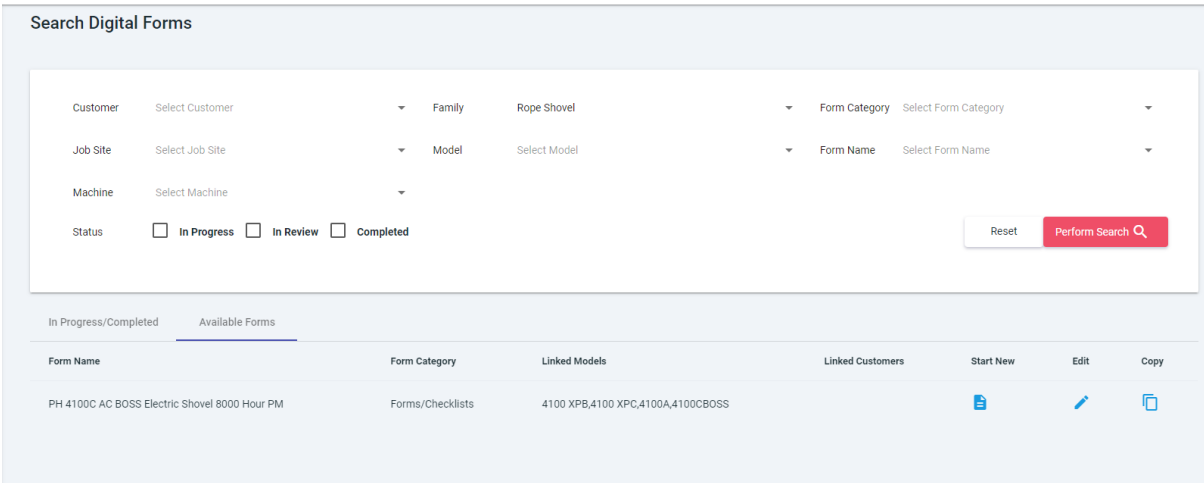